# **Muskegon Community College**

221 South Quarterline • Muskegon, MI 49442

## Getting Started Checklist

### STEP 1: Admissions

- Fill out an Online Application at www.muskegoncc.edu/apply
- Submit an official high school or GED transcript sent directly from your high school. If possible, please include ACT/SAT scores. Questions may be directed to admissions@muskegoncc.edu
- Transfer your credits from previous institutions that you have attended. Please request your official college transcripts to be sent to: Transfer Evaluation, Room 1048-H, with above address. Questions may be directed to officeoftheregistrar@muskegoncc.edu.

#### Step 2: Financial Aid

- Fill out the FAFSA (to apply for Financial Aid) online at *www.fafsa.ed.gov* and use MCC school code 002297.
- College guests, community guests, Early College, and Dual Enrolled students are ineligible for Financial Aid.
- You will receive an award notification via mail and MCC email. Check you MyMCC account often for possible notifications and/or additional requirements.
- For any questions please contact fa@muskegoncc.edu or 231.777.0228.

## Step 3: Testing

- Take the MCC Placement Test. Call 231.777.0394 or for an appointment.
- Placement testing has been waived for Summer 2021 unless going for Nursing, Medical Assisting or Respiratory Therapy.
- Prepare for the placement test by going to http://www.muskegoncc.edu/testing/mcc-placement-test and scroll down to where it states "Review Materials."
- PLEASE NOTE: you may be exempt from portions of the placement test if you meet one of the following requirements:
	- o Official SAT or ACT scores, and/or high school GPA
		- https://www.muskegoncc.edu/testing/mcc-placement-test/
	- o Prospective Nursing Students must take the math placement test and cannot use college credits to waive the reading test.

#### Step 4: New Student Orientation

- **Schedule an orientation at www.muskegoncc.edu/orientation.**
- Orientation is **mandatory** for all students seeking a degree of certificate from MCC including transfer students with fewer than 12 credits.
- Early College, please speak with your Counselor/Dean regarding orientation.

### \_ Step 5: Counseling

- Make a Counseling Appointment by calling 231.777.0362 or visiting www.muskegoncc.edu/counseling
- Please make sure steps 1 and 3 are completed before you meet with a counselor.
- **Example 1 Students with disabilities** make a counseling appointment with the Disability Support Services by calling 231.777.0309 or emailing MCCDSS@muskegoncc.edu.
- Step 6: Register & Attend
	- Register and Pay for Classes or set up the Payment Plan accessed through MyMCC.
	- Payment options include Financial Aid/Cash/Check/Credit Card/Payment Plan/Student Loans.
	- Obtain your Username and Password. Instructions are on the back of this sheet.
	- Get your MyMCC One Card two weeks after registering for classes.
	- Check your MCC email often for information and notifications
	- Get your textbooks

## GETTING STARTED WITH MYMCC

- 1. Go to www.muskegoncc.edu & click "MyMCC" in the upper right-hand corner.
- 2. Click on "MyMCC Login Help"
- 3. Select "Find My Username and Student ID"
- 4. Fill in the requested information and click "Get Username"
- 5. Your username, student number and email will show up on the same screen and your temporary password will be shown at the bottom. Write them down on the space below:

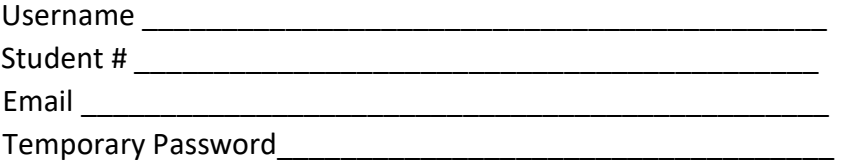

- 6. Select "Go back to Sign-in Help Page and then select "Enroll Your Account" and log in with the information given above.
- 7. Go back to MyMCC Login Help and then select "Change Your Password" to change your password to something you will remember.
- 8. Go to www.muskegoncc.edu and click "MyMCC" in the upper right-hand corner and log in with your username and password that you created.

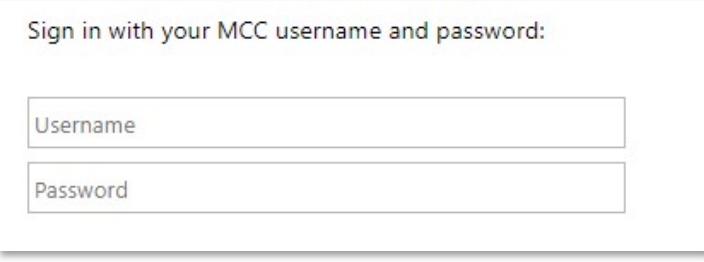

# IF YOU NEED ASSISTANCE, PLEASE CALL 866-718-5170 YOU SHOULD NOW BE LOGGED INTO YOUR MYMCC!